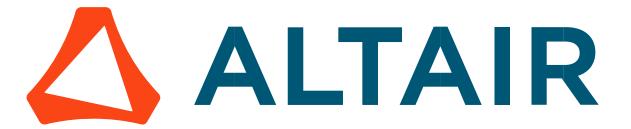

# Altair® FluxMotor® 2024

Synchronous machines – Permanent magnets - Inner & outer rotor

Motor Factory – Export

General user information

### Contents

| 1 I                      | Motor factory  – Export AREA  – Home page view                               | 5  |
|--------------------------|------------------------------------------------------------------------------|----|
| 1.1                      | "DOCUMENT"                                                                   | 5  |
| 1.2                      | "ADVANCED TOOLS "                                                            | 5  |
| 1.3                      | "SYSTEM"                                                                     | 5  |
| 2 1                      | Make a report                                                                | 7  |
| 2.1                      | Overview                                                                     | 7  |
| 2.2                      | Area to build the report                                                     | 7  |
| 2.3                      | Steps to build and export a report                                           | 8  |
| <b>2.4</b><br>2.4<br>2.4 | • • •                                                                        | 8  |
| 2.5                      | Export information                                                           | 10 |
| 3 E                      | Export a script                                                              | 11 |
| 3.1                      | Overview                                                                     | 11 |
| 3.2                      | Area to build the script export                                              | 11 |
| 4 E                      | Build and export a connector for Altair <sup>®</sup> HyperStudy <sup>®</sup> | 12 |
| 4.1                      | Overview                                                                     | 12 |
| 4.2                      | Area to build a connector                                                    | 12 |
| 4.3                      | Steps to build and export a connector                                        | 13 |
| 4.4                      | Test selection                                                               | 13 |
| 4.5                      | Test configuration                                                           | 14 |
| <b>4.6</b><br>4.6<br>4.6 | 0 1                                                                          | 15 |
| 4.7                      | Export information                                                           | 17 |
| 4.8                      | Get back Altair® HyperStudy® results in Altair® FluxMotor®                   | 19 |
| <b>4.9</b>               | Connection between FluxMotor® and HyperStudy®                                |    |
| 5 E                      | Build and export a model in Altair® Flux® 2D environment                     | 22 |
| 5.1                      | Overview                                                                     | 22 |
| 5.2                      | Area to build and to export a model to Flux 2D environment                   | 22 |
| 5.3                      | Steps to build and export a model to Flux® 2D environment                    | 23 |
| 5.4                      | Test selection                                                               | 24 |
| 5.5                      | Test configuration                                                           | 24 |
| 5.6                      | Export information                                                           | 25 |

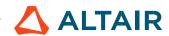

| 5.7            | Available models to be exported and user inputs                                                                    |    |
|----------------|----------------------------------------------------------------------------------------------------|----|
| 5.7.1          |                                                                                                    |    |
| 5.7.2          |                                                                                                    |    |
|                | 7.2.1 Positioning and objective                                                                                    |    |
|                | 7.2.2 Settings                                                                                                    |    |
|                | 7.2.3 Standard inputs                                                                                              |    |
|                | 2.2.4 Advanced inputs                                                                                              |    |
| 5.7.3          |                                                                                                    |    |
|                | 7.3.1 Positioning and objective                                                                                    |    |
|                | 7.3.2 Settings                                                                                                    |    |
|                | 7.3.3 Standard inputs                                                                                              |    |
|                | 7.3.4 Advanced inputs Characterization – Open circuit – Motor & Generator – Back – emf                             |    |
| 5.7.4          | 7.4.1 Positioning and objective                                                                                    | 29 |
|                | 7.4.2 Settings                                                                                                    |    |
|                | 7.4.3 Standard inputs                                                                                              |    |
|                | 7.4.4 Advanced inputs                                                                                              |    |
| 5.7.5          | •                                                                                                    |    |
|                | 7.5.1 Positioning and objective                                                                                    |    |
|                | 7.5.2 Settings                                                                                                    |    |
|                | 7.5.3 Standard inputs                                                                                              |    |
|                | 7.5.4 Advanced inputs                                                                                              |    |
| 5.7.6          | •                                                                                                    |    |
| 5.7            | 7.6.1 Positioning and objective                                                                                    | 33 |
| 5.7            | 7.6.2 Settings                                                                                                    | 33 |
| 5.7            | 7.6.3 Standard inputs                                                                                              |    |
| 5.7            | 7.6.4 Advanced inputs                                                                                              |    |
| 5.7            | 7.6.5 Export inputs                                                                                                |    |
| 5.7.7          | List of generic advanced inputs                                                                                    | 34 |
| 6 Bu           | illd and export a model in Altair® Flux® SKEW environment                                                          | 36 |
|                |                                                                                                    |    |
| 6.1            | Overview                                                                                                    |    |
| 6.2            | Area to build and to export a model to Flux® SKEW environment                                                      | 36 |
|                |                                                                                                    |    |
| 6.3            | Particularities in building and to exporting a model to Flux SKEW environment                                      | 37 |
| 7 Bu           | ıild and export a model in Altair <sup>®</sup> Flux <sup>®</sup> 3D environment                                    | 38 |
|                |                                                                                                    |    |
| 7.1            | Overview                                                                                                    | 38 |
| 7.2            | Area to build and to export a model to Flux® 3D environment                                                        | 38 |
|                |                                                                                                    |    |
| 7.3            | Particularities in building and exporting a model to Flux® 3D environment                                          | 39 |
| 8 Bu           | illd and export a model in Altair $^{	extstyle s}$ FIOW SIMULATOR $^{	extstyle 	extstyle 	extstyle M}$ environment | 40 |
|                | ·                                                                                                    |    |
| 8.1            | Overview                                                                                                    | 40 |
| 8.2            | Area to build and to export a model to Flow Simulator™ environment                                                 | 40 |
|                |                                                                                                    |    |
| 8.3            | Steps to build an export Flow Simulator <sup>TM</sup>                                                              |    |
| 8.3.1          |                                                                                                    |    |
| 8.3.2<br>8.3.3 |                                                                                                    |    |
| 8.3.3<br>8.3.4 |                                                                                                    |    |
| 0.3.4          | ·                                                                                                    |    |
| 8.4            | Available models to be exported and user inputs                                                                    |    |
| 8.4.1          |                                                                                                    |    |
| 8.4.2          | Characterization – Thermal -Motor & Generator – Steady State                                                       | 43 |

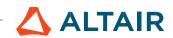

|     | 8.4.2.1 | Positioning and objective                                    | 43          |
|-----|---------|--------------------------------------------------------------|-------------|
|     | 8.4.2.2 |                                                              |             |
|     | 8.4.2.3 |                                                              |             |
|     | 8.4.2.4 | ,                                                            |             |
|     |         | '                                                            |             |
| 9   | Expor   | t to SYSTEM                                                  | 44          |
| 9.1 | . Ov    | verview                                                      | 44          |
| 9.2 | . Ar    | ea to export LUT                                             | 44          |
| 9.3 | Ste     | eps to build an export LUT                                   | 45          |
| 9   | .3.1 I  | Introduction                                                 | 45          |
| 9   | .3.2    | Test selection                                               | 45          |
| 9   | .3.3    | Test configuration                                           | 45          |
| 9   | .3.4 E  | Export information                                           | <i>-</i> 46 |
| 9.4 | FN.     | /IU format files                                             | 47          |
| 9   | .4.1    | Compatibility                                                | 47          |
| 9   | .4.2    | A C/C++ compiler is needed                                   | 48          |
|     | 9.4.2.1 | C/C++ compiler / System requirements                         | 48          |
|     | 9.4.2.2 |                                                              |             |
| 9   | .4.3 I  | Import FMU data in Altair <sup>®</sup> Activate <sup>®</sup> | 49          |
| 9.5 | M       | AT format files                                              | 52          |
| 9   | .5.1 I  | Introduction                                                 | 52          |
|     |         |                                                              |             |

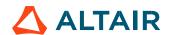

## 1 MOTOR FACTORY – EXPORT AREA – HOME PAGE VIEW

The area "EXPORT" of Motor Factory groups two main families of functions:

#### 1.1 "DOCUMENT"

In "DOCUMENT", the function "REPORT" allows building reports automatically to describe all the work achieved for the design as well as for the tests.

Then, the function "SCRIPT" allows to build and export a python script of a current motor in the application Script Factory or in a targeted folder.

## 1.2 "ADVANCED TOOLS"

In "ADVANCED TOOLS", the function "HYPERSTUDY" allows to build and export a connector in Altair® HyperStudy® for performing studies like optimization or Design Of Experiment (DOE).

Then, the functions "FLUX 2D", FLUX SKEW, FLUX 3D allow to build and export a model in Altair® Flux® environment (2D, Skew or 3D) for performing advanced studies either with magneto static or transient applications.

Finally, the function "FLOW SIMULATOR" allows to export the thermal model to Altair® Flow Simulator®M for visualizing the machine lumped thermal circuit and for performing advanced studies regarding its thermal steady state behavior.

### 1.3 "SYSTEM"

The function "SYSTEM" allows exporting files in FMU (Functional Mock-up Unit) format file or in MAT format file from FluxMotor®.

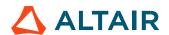

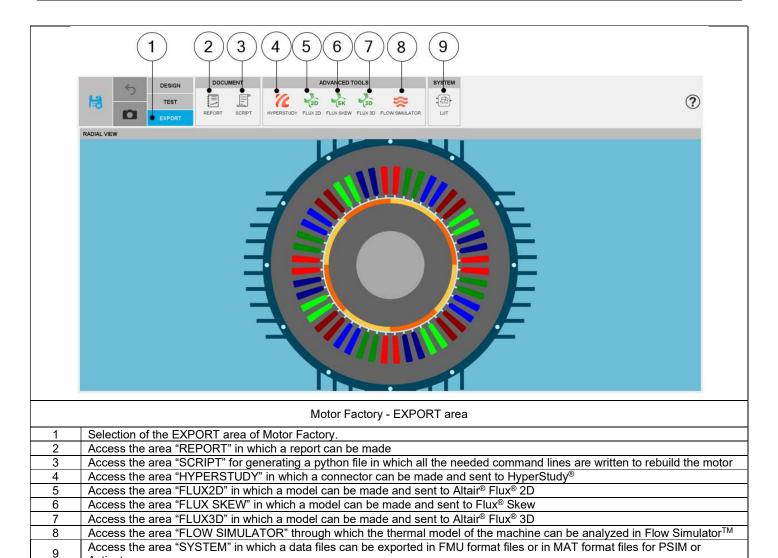

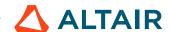

## 2 MAKE A REPORT

## 2.1 Overview

The aim of this export is to build and quickly export a report showing all the work achieved to design and test the machine. As a result, the report can be exported in a pdf or html file format. It can also be attached to the motor in the "Motor Catalog" or simply displayed in the report area.

## 2.2 Area to build the report

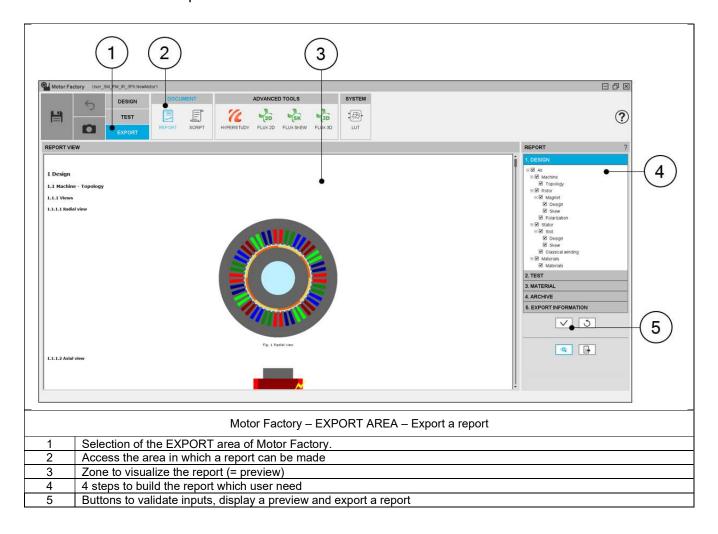

## 2.3 Steps to build and export a report

Five steps are needed to build and export a report: In EXPORT / DOCUMENT / REPORT area:

- 1) Select the sections to write dealing with the design
- 2) Select the sections to write dealing with the tests
- 3) Select the sections to write dealing with the materials
- 4) Select the "saved test results" you want to add as archive in the report
- 5) Define the export information

### 2.4 Section selection

### 2.4.1 List of sections available to build the report

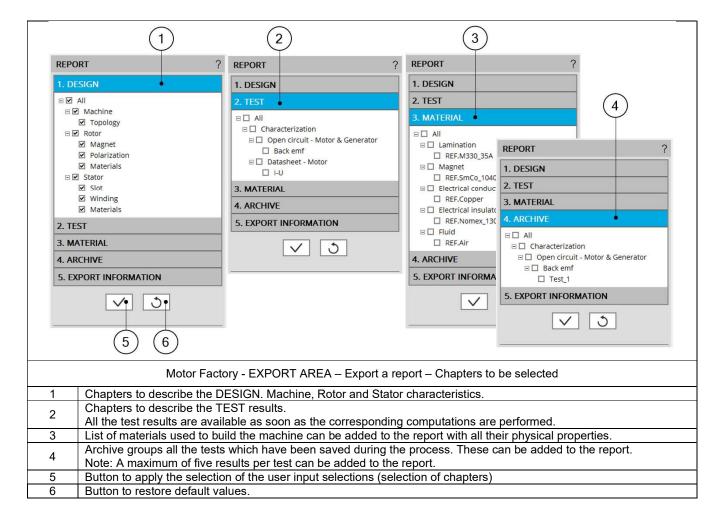

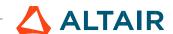

### 2.4.2 Selection of sections

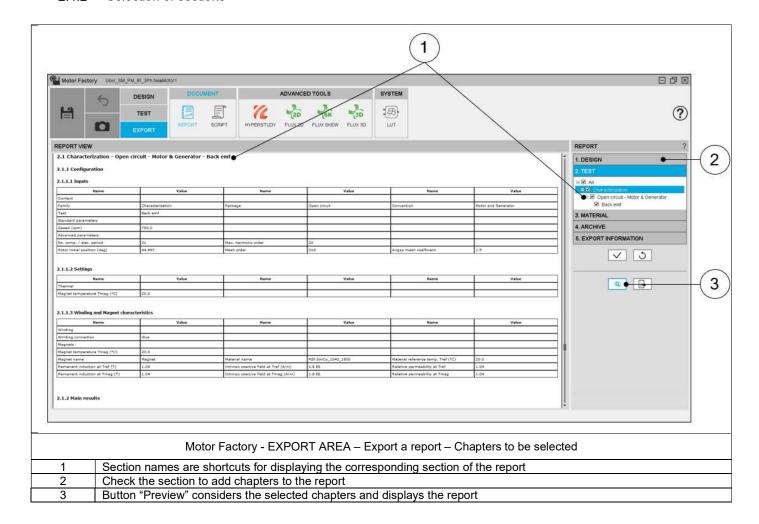

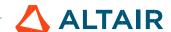

## 2.5 Export information

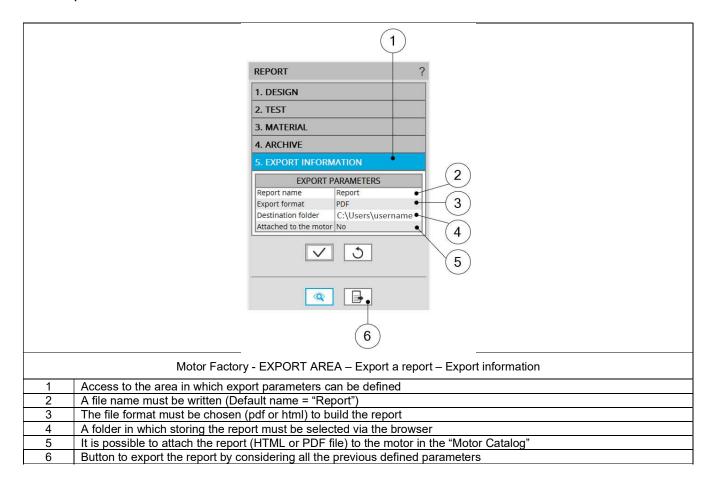

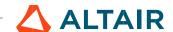

## 3 EXPORT A SCRIPT

## 3.1 Overview

Next to the function "Report", the function "Script" gives the capability to build and export a python script file, in which all the needed command lines are written to rebuild the considered motor. The script is generated with all the needed sections and sub-sections in Motor Factory, dedicated to the design, the test, and the exports.

Then Script Factory can be used to automate some study such like running serial tests or serial design configurations.

## 3.2 Area to build the script export

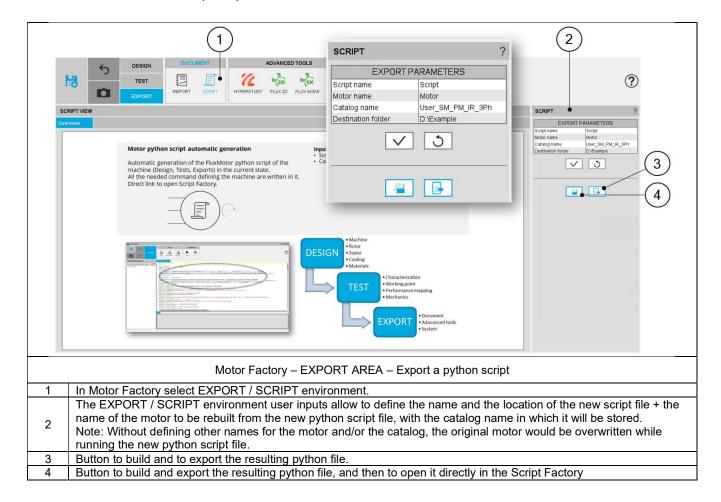

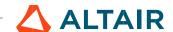

## 4 BUILD AND EXPORT A CONNECTOR FOR ALTAIR® HYPERSTUDY®

### 4.1 Overview

The aim of this export is to build a connector, allowing Altair® HyperStudy® to drive Altair® FluxMotor® for performing motor optimizations based on the computation processes embedded into FluxMotor®.

This can be done for an eligible test list by using input/output parameters defined in FluxMotor®.

Then, after having performing studies with HyperStudy® (Optimization or Design Of Experiment -DOE- for instance), the results can be visualized by selecting the resulting machine in the "Motor Catalog".

Note: This functionality is not yet implemented for polyphase machines. It will be addressed in a future version.

### 4.2 Area to build a connector

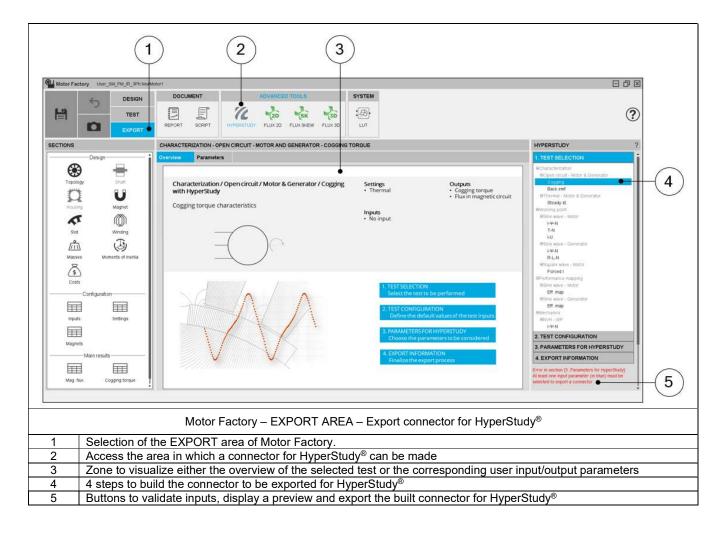

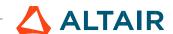

## 4.3 Steps to build and export a connector

In EXPORT / ADVANCED TOOLS / HYPERSTUDY area, 4 steps are needed to build and export a report:

- 1) Select the test which will be performed by HyperStudy®
- 2) Define the test configuration, that means the user inputs/outputs parameters needed to define the test (settings and user inputs of the considered test)
- 3) Select the inputs/outputs parameters for performing studies with HyperStudy®
- 4) Define the export information

### 4.4 Test selection

In the current version of FluxMotor®, 12 tests can be selected for Synchronous machines with permanent magnets:

- Characterization / Open circuit / Motor & generator / Cogging
- Characterization / Open circuit / Motor & generator / Back emf
- Characterization / Thermal / Motor & generator / Steady state
- Working point / Sine wave / Motor / I-Ψ-N
- Working point / Sine wave / Motor / T-N
- Working point / Sine wave / Motor / I-U
- Working point / Sine wave / Generator / T-N
- Working point / Sine wave / Generator / I-U
- Working point / Square wave / Motor / Forced I
- Performance mapping / Sine wave / Motor / Efficiency mapping
- Performance mapping / Sine wave / Generator / Efficiency mapping
- Mechanics / NVH / Working point / I-Ψ-N

When a test is selected, the corresponding overview is displayed in the center of the screen, showing the main inputs to be considered.

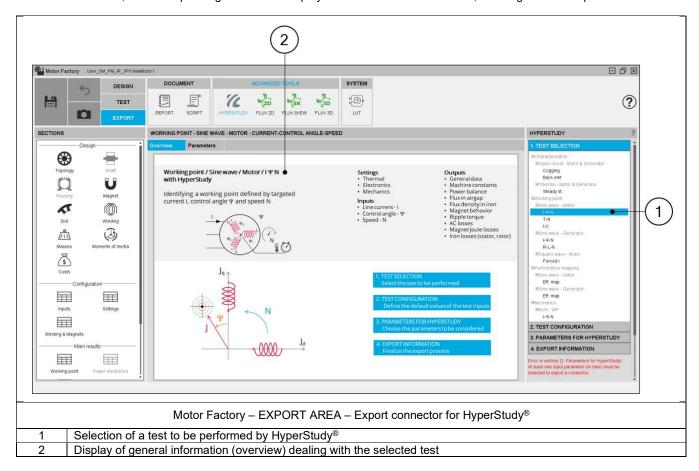

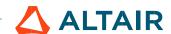

## 4.5 Test configuration

After selecting a test, the corresponding test inputs (settings and user inputs) must be defined. This allows to define the initial conditions for testing.

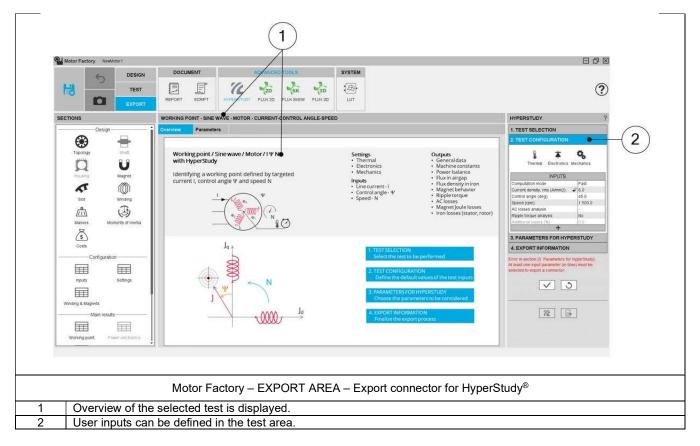

Note: The user help information about the test parameters is defined in the user help guide of the corresponding test. Please refer to the corresponding section.

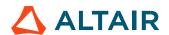

## 4.6 Parameters for HyperStudy®

This section allows to select the parameters which must be available for the optimization in HyperStudy<sup>®</sup>. These can be design parameters, parameters to define the test conditions (inputs and/or settings) or test results.

### 4.6.1 Selection of design parameters

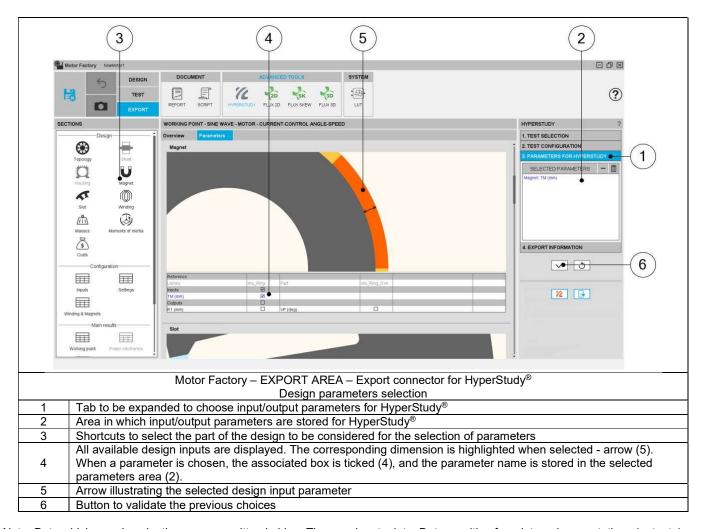

Note: Data which are given by the user are written in blue. They are inputs data. Data resulting from internal computations (outputs) are written in black. This allows the users to quickly differentiate between the input data and output data inside data tables.

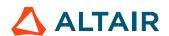

#### 4.6.2 Selection of test data

The test data groups test results as well as the user inputs and settings. All these data can be selected for optimization in HyperStudy®.

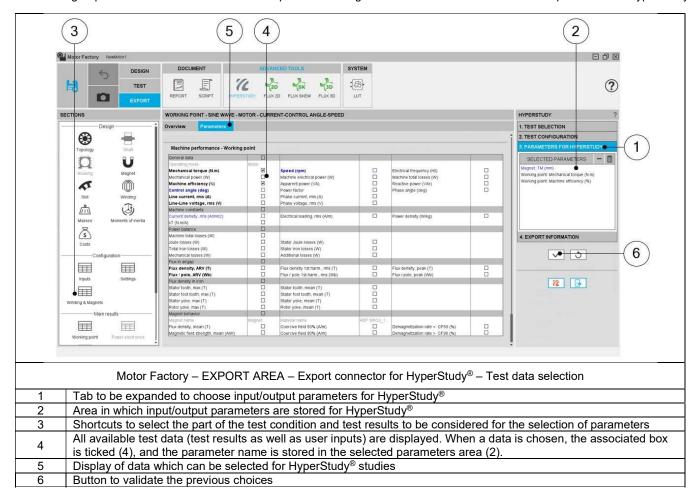

Note: Data which are given by the user are written in blue. These are inputs data. Data resulting from internal computations (outputs) are written in black. This allows the users to quickly differentiate between the input data and output data inside data tables.

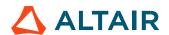

### 4.7 Export information

The last step for building the connector for HyperStudy<sup>®</sup> is to define the export information.

There are three data to be defined:

- The name of the connector
- The folder in which the connector must be stored
- The last answer, "Save iteration (Yes/No)" indicates if the results of the HyperStudy® must be stored in a dedicated catalog of Motor Catalog application. When "Yes" is answered all the resulting motors can be visualized in Motor Catalog, and then these can be edited in the Motor Factory very quickly.

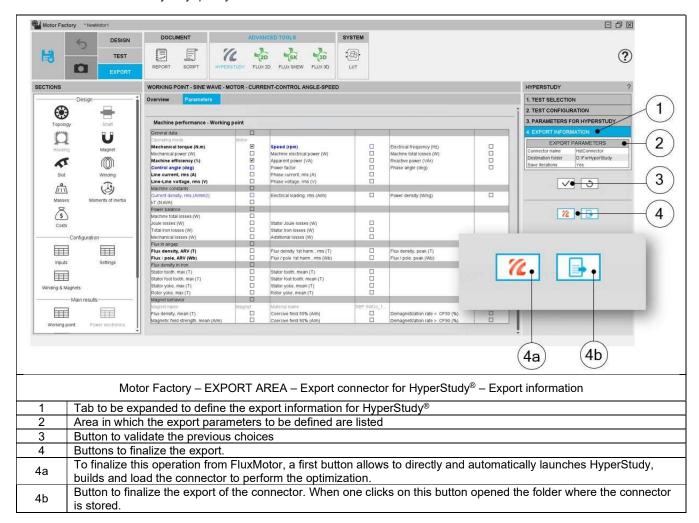

Note: When one clicks on this button (4a), HyperStudy is automatically opened, with the connector built by FluxMotor uploaded. The studies can be initialized and run immediately in HyperStudy. The input variables as well as the Output responses that have been selected in FluxMotor are automatically identified and uploaded.

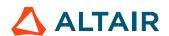

Note: When data is missing in the third table; "Parameters for HyperStudy®" for instance, an error message is displayed in the red color font which indicates, what is missing and where. If all the needed information is missing, exporting a connector is not allowed.

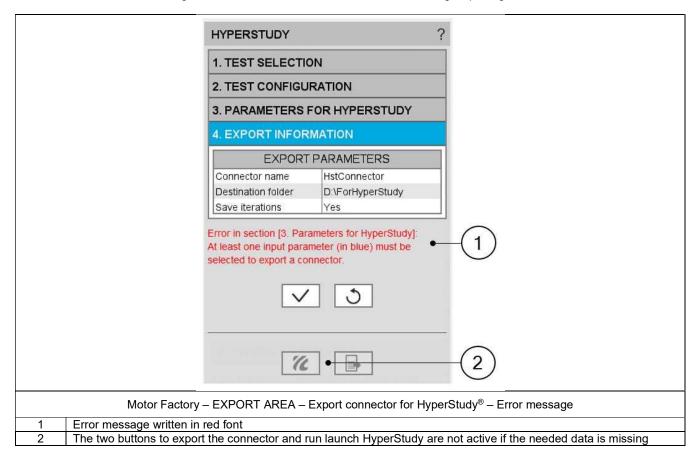

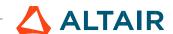

## 4.8 Get back Altair® HyperStudy® results in Altair® FluxMotor®

All the motors resulting from the test runs performed with HyperStudy® can be used back in Motor Catalog of FluxMotor®, and then these can be edited in Motor Factory very quickly.

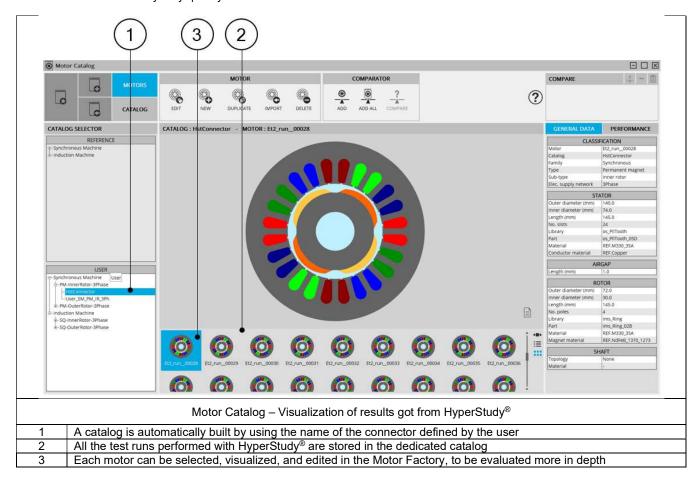

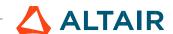

## 4.9 Connection between FluxMotor® and HyperStudy®

Before starting new studies in HyperStudy<sup>®</sup> by using connectors exported from FluxMotor<sup>®</sup>, FluxMotor<sup>®</sup> must be registered as a new solver script in HyperStudy<sup>®</sup>.

This must be defined only while using the coupling for the first time.

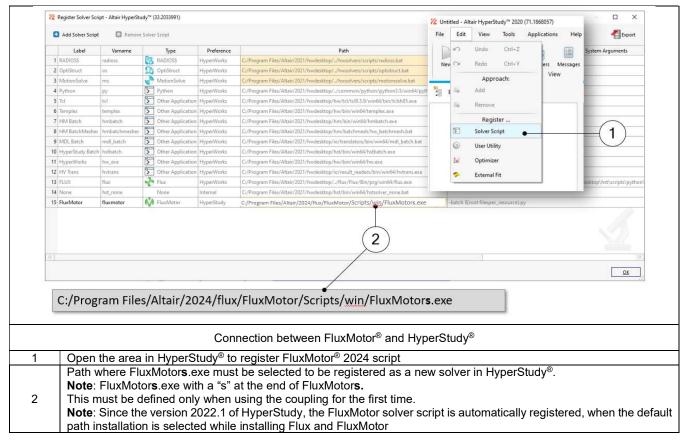

Note: The new auto generating the HyperStudy Study in HyperStudy Application (described above) allows to automatically register FluxMotor® as a new solver script in HyperStudy®. If HyperStudy is not install in the same folder (by default: C:\Program Files\Altair\2024\hwdesktop\hst), the path must be defined in the user preferences via the supervisor of FluxMotor (Path to HyperStudy – Needed for HyperStudy export – Ref. 3 below)

Warning: Mandatory synchronization between connector and FluxMotor versions

The connectors used in HyperStudy must be synchronized with the FluxMotor solver version.

An error message (inside the log files) is generated while performing HyperStudy studies with a connector provided with a former version of FluxMotor solver.

A connector provided with FluxMotor version N-1 (or older) cannot be used in HyperStudy where the FluxMotor Solver Version N (or newest) is selected.

Since the FluxMotor 2022.3 version, each time a connector is generated, a ConnectorUpdater.py file is provided and located in the same folder as the connector.

Thanks to this script, the user can update an older HyperStudy connector generated with a former version of FluxMotor.

Please refer to the document MotorFactory\_Introduction.pdf for additional information in the section dedicated to HyperStudy.

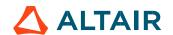

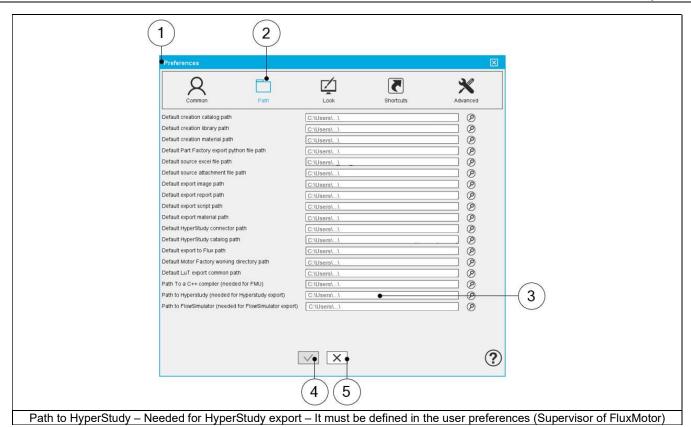

## 5 BUILD AND EXPORT A MODEL IN ALTAIR® FLUX® 2D ENVIRONMENT

## 5.1 Overview

The aim of this export is to provide a python file which allows to get a full parametrized model ready to be used in Altair<sup>®</sup> Flux<sup>®</sup> 2D environment.

In the current version, models can be exported for static application or transient application in Altair® Flux® 2D environment.

Four models can be exported to Flux® 2D environment:

| Application | Model family             | Package        | Convention        | Model / Test  |
|-------------|--------------------------|----------------|-------------------|---------------|
| STATIC      | Without solving scenario | Current source | Motor & Generator | Basic model   |
|             | Characterization         | Open circuit   | Motor & Generator | Back-EMF      |
| TRANSIENT   | Working point            | Sine wave      | Motor             | I-Ψ-N         |
|             | Performance mapping      | Sine wave      | Motor             | Eff. Map FEMT |

Note: These models are considered for inner rotor machines and outer rotor machines and for 3-Phase and polyphase machines as well, excepting the last one (performance mapping) which is only implemented for inner rotor 3-Phase machines only.

## 5.2 Area to build and to export a model to Flux® 2D environment.

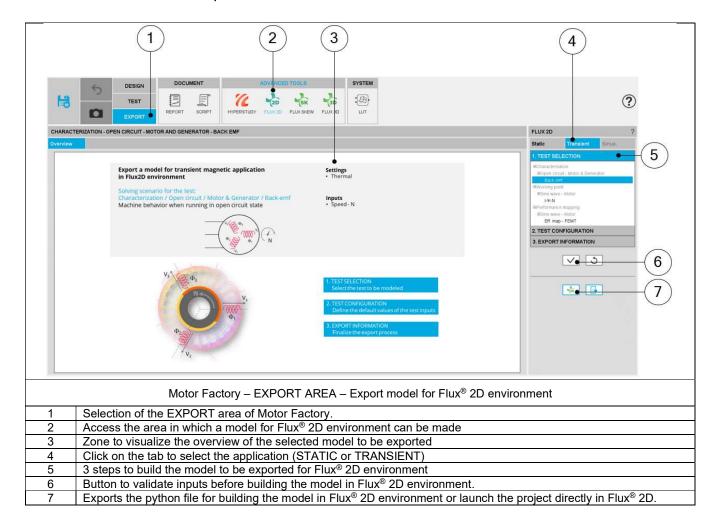

## 5.3 Steps to build and export a model to Flux® 2D environment

In EXPORT / ADVANCED TOOLS / FLUX2D area, one must indicate that on which application of Flux® 2D environment, the models must be built: static application or transient application.

Then, the 3 next steps are:

- 1) Define the type of scenario one wants to get in Flux® 2D environment (Test selection).

  This means the simulation, that one wants to perform in Flux® 2D environment for evaluating the electromagnetic behavior of the considered machine.
- 2) Define the test configuration. This is to give an initial value for the user inputs, which will be set in the scenario of the simulation available in the Flux® 2D model.

Note: For each Flux® 2D model available in the current version, a short description of the user inputs is done in the following sections.

#### 3) Define the export information

The resulting models are fully parameterized, and these are built in Flux<sup>®</sup> 2D environment for static or transient applications.

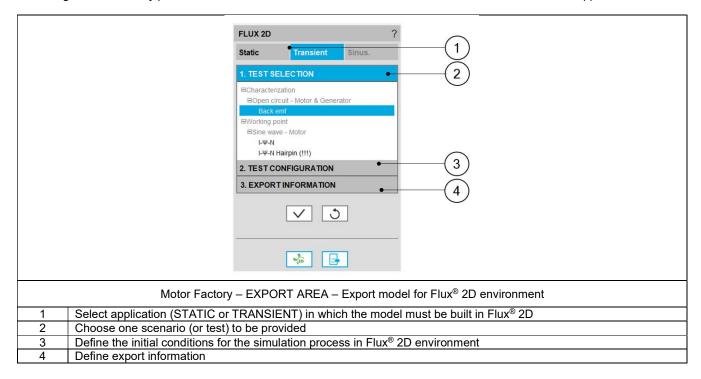

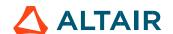

### 5.4 Test selection

After selecting an application type (STATIC or TRANSIENT), the corresponding test inputs (settings and user inputs) must be defined. This allows to define the initial conditions for testing.

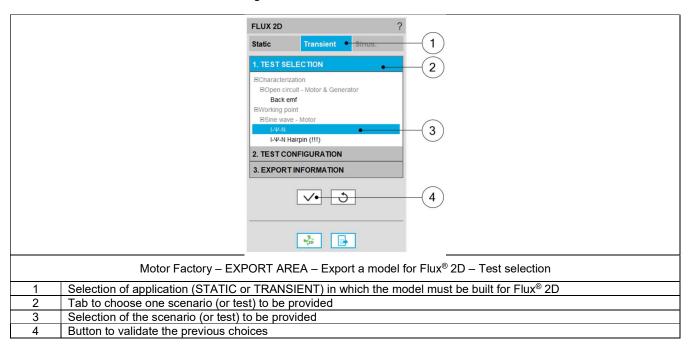

Note: The user help information about the test parameters is defined in the user help guide of the corresponding test. Please refer to the corresponding section.

### 5.5 Test configuration

After selecting an application type (STATIC or TRANSIENT), the corresponding scenario (or test) inputs (settings and user inputs) must be defined. This allows to define the initial conditions for the simulation process in Flux® 2D environment.

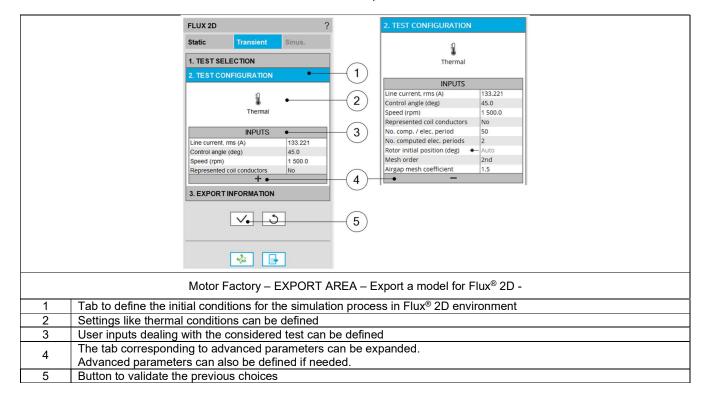

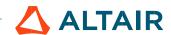

### 5.6 Export information

The last step for building a model for Flux<sup>®</sup> 2D is to define the export information. There are three data to be defined:

- The name of the python file which will build the model in Flux® 2D environment.
- The folder in which the provided file must be stored
- The last answer "Full geometry " allows the user to get a full geometry in the provided model, even if it is possible to work with a reduced model considering the number of poles and the number of slots.

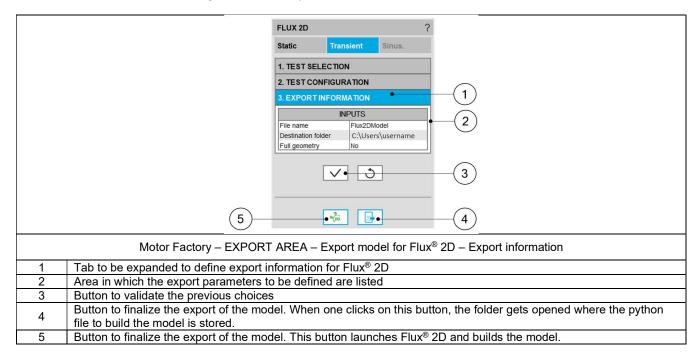

Note 1: When data is missing in third table; "Export information" for instance, an error message is displayed in the red colored font which indicates what data is missing. If all the needed information is missing, exporting a model is not allowed.

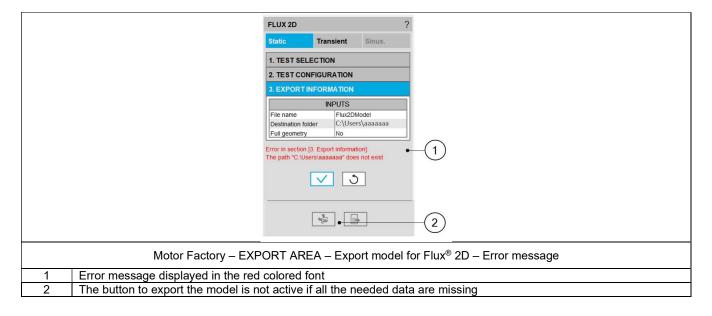

Note: Exporting a model to Flux<sup>®</sup> 2D (i.e. provide the python file to build the model) can take a few seconds. This is since parameters like initial position of the rotor must be computed first by using internal processes, and then the simulation scenario must be considered.

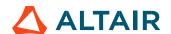

## 5.7 Available models to be exported and user inputs

### 5.7.1 Overview

All the models to be exported are first classified by considering the type of application, for which they are built (STATIC or TRANSIENT). Then, for the tests in Motor Factory Test environment, the models are associated with a convention of operating (Motor or Generator) and grouped into packages itself to get classified into model families.

In the current version of FluxMotor® four models can be exported to Flux® 2D environment:

| Application | Model family             | Package        | Convention        | Model / Test  |
|-------------|--------------------------|----------------|-------------------|---------------|
| STATIC      | Without solving scenario | Current source | Motor & Generator | Basic model   |
|             | Characterization         | Open circuit   | Motor & Generator | Back emf      |
| TRANSIENT   | Working point            | Sine wave      | Motor             | I-Ψ-N         |
|             | Performance mapping      | Sine wave      | Motor             | Eff. Map FEMT |

The following section give a short description of all the models available for exportation to Altair® Flux® 2D environment.

### 5.7.2 Without scenario - Current source - Motor and generator - Basic model

#### 5.7.2.1 Positioning and objective

This export allows the users to build a model in Flux<sup>®</sup> 2D, static application to perform magneto-static and multi-static simulations. User inputs like, line current and control angle are predefined to get quick access into Flux<sup>®</sup> 2D environment for performing computations.

The resulting model is fully parameterized, and it is built in Flux® 2D environment, static application.

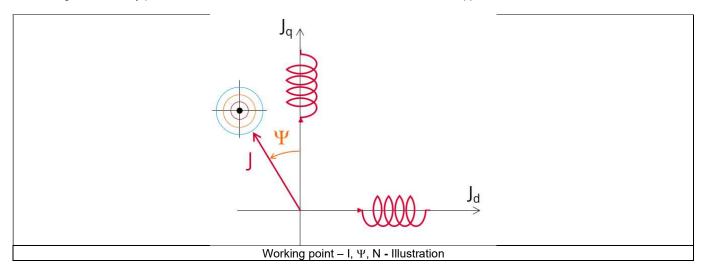

The following section describes all the user inputs to initialize the exported model. All these parameters can be modified in Flux® 2D environment, if needed.

#### 5.7.2.2 Settings

One button gives access to the following setting definition:

• Temperature of magnets

For more details, refer to the section dealing with the test settings.

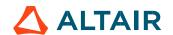

## 5.7.2.3 Standard inputs

#### 1) Line current, rms

The line current supplied to the machine: "Line current, rms" (Line current, rms value) must be provided.

#### 2) Control angle

Considering the vector diagram shown below, the "Control angle" is the angle between the electromotive force E and the electrical current (J) ( $\Psi$  = (E, J)).

It is an electrical angle. The default value is 45 degrees. It must be set in a range of -90 to 90 degrees. This range of values covers all the possible working point in motor convention.

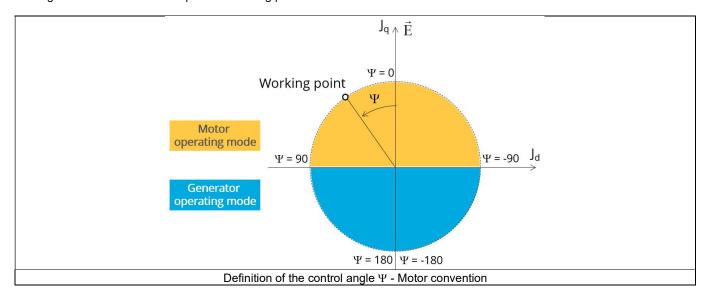

#### 5.7.2.4 Advanced inputs

The list of advanced inputs dedicated to this export are listed below. For more details, please refer to the section 5.7.7 - List of generic advanced inputs.

## 1) Rotor initial position mode

By default, the "Rotor initial position mode" is set to "Auto".

- 2) Rotor initial position
- 3) Mesh order

The default level is second order mesh.

## 4) Airgap mesh coefficient

Airgap mesh coefficient is set to 1.5 by default.

#### 5.7.3 Without scenario – Current source – Motor and generator – Thermal model

#### 5.7.3.1 Positioning and objective

This export allows the users to build a model in Flux® 2D, static application to perform thermal-static simulations.

User inputs are the ones defined in test Characterization – Thermal – Motor & Generator – Steady state, to get access into Flux® 2D environment for performing computations.

Note: This functionality is not implemented for polyphase machines. It will be addressed in a future version.

The resulting model is fully parameterized, and it is built in Flux® 2D environment, thermal static application.

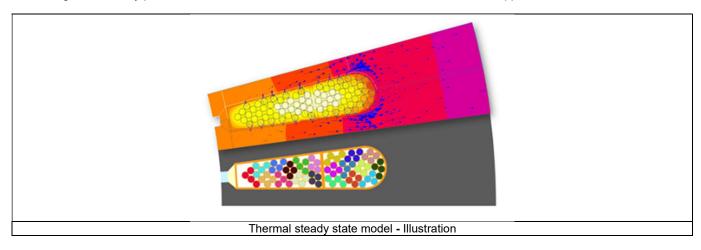

The following section describes all the user inputs to initialize the exported model. All these parameters can be modified in Flux® 2D environment, if needed.

#### 5.7.3.2 Settings

One button gives access to the following setting definition:

External fluid temperature

For more details, refer to the section dealing with the test settings.

#### 5.7.3.3 Standard inputs

5) Speed

The speed of the machine to be considered.

6) Set of losses

The losses to be defined are the following ones:

- Stator Joule losses
- Stator iron losses
- Magnet losses
- Rotor iron losses
- Mechanical losses

## 5.7.3.4 Advanced inputs

There are no advanced inputs required for this export.

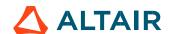

## 5.7.4 Characterization - Open circuit - Motor & Generator - Back - emf

#### 5.7.4.1 Positioning and objective

The aim of the test "Characterization - Open circuit - Motor & Generator - Back-EMF" is to characterize the behavior of the machine, when running in open circuit state.

The resulting model is fully parameterized, and it is built in Flux® 2D environment, transient application.

The following section describes all the user inputs to initialize the exported model.

All these parameters can be modified in Flux® 2D environment, if needed.

#### 5.7.4.2 Settings

One button gives access to the following setting definition:

• Temperature of active components: winding and magnets

For more details, refer to the section dealing with the test settings.

#### 5.7.4.3 Standard inputs

1) Speed

The only default input parameter is the operated speed of the machine to be used in the back-EMF test.

#### 5.7.4.4 Advanced inputs

The list of advanced inputs dedicated to this export are listed below. For more details, please refer to the section 5.7.7 - List of generic advanced inputs.

1) Number of computations per electrical period

The default value is equal to 50. The minimum allowed value is 13.

2) Number of computed electrical periods

The default value is equal to 2. The minimum allowed value is 1 and the maximum value is equal to 10.

3) Rotor initial position

By default, the "Rotor initial position" is set to "Auto".

4) Mesh order

The default level is second order mesh.

5) Airgap mesh coefficient

Airgap mesh coefficient is set to 1.5 by default.

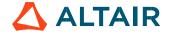

#### 5.7.5 Working point – Sine wave – Motor – I, Ψ, N

#### 5.7.5.1 Positioning and objective

The aim of the test "Working point – Sine wave – Motor – I,  $\Psi$ , N" is to characterize the behavior of the machine when operating at the targeted input values I,  $\Psi$ , N (Magnitude of current, Control angle, Speed). Hence, these three inputs are enough to impose a precise working point.

The resulting model is fully parameterized, and it is built in Flux® 2D environment, transient application.

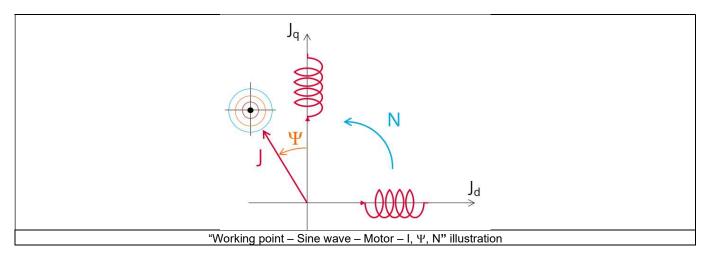

The results of this test give an overview of the electromagnetic analysis of the machine considering its topology. It also gives the capability to make comparisons between results obtained from the measurements and those with the FluxMotor®.

The following section describes all the user inputs to initialize the exported model. All these parameters can be modified in Flux® 2D environment, if needed.

### 5.7.5.2 Settings

One button gives access to the following setting definition:

• Temperature of active components: winding and magnets

For more details, refer to the section dealing with the test settings.

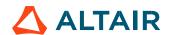

#### 5.7.5.3 Standard inputs

#### 1) Line current, rms

The line current supplied to the machine: "Line current, rms" (Line current, rms value) must be provided.

#### 2) Control angle

Considering the vector diagram shown below, the "Control angle" is the angle between the electromotive force E and the electrical current (J) ( $\Psi$  = (E, J)).

It is an electrical angle. The default value is 45 degrees. It must be set in a range of -90 to 90 degrees. This range of values covers all the possible working point in motor convention.

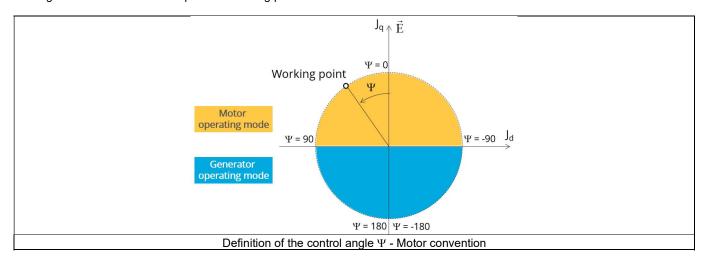

#### 3) Speed

The imposed "Speed" (Speed) of the machine must be set.

## 4) Represented coil conductors

In transient application, it is possible to export a project into Flux® environment, where the elementary wires will be modeled with solid conductors. The geometry, the meshing and the corresponding electric circuit will be defined to well represent these.

Three choices are possible:

- "No": The coils will be represented with face regions. The elementary wires won't be represented in the Finite Element model (Flux®).
- "One phase": The elementary wires will be represented for only one phase. This will allow to compute AC losses for conductors into the first phase. This choice allows to get a good ratio between the quality of results and computation time.
- "All phases": The elementary wires will be represented into all the phases

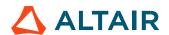

### 5.7.5.4 Advanced inputs

The list of advanced inputs dedicated to this export are listed below. For more details, please refer to the section 5.7.7 - List of generic advanced inputs.

1) Number of computations per electrical period

The default value is equal to 50. The minimum allowed value is 13.

2) Number of computed electrical periods

The default value is equal to 2. The minimum allowed value is 1 and the maximum value is equal to 10.

3) Rotor initial position

By default, the "Rotor initial position" is set to "Auto".

4) Mesh order

The default level is second order mesh.

5) Airgap mesh coefficient

Airgap mesh coefficient is set to 1.5 by default.

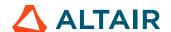

### 5.7.6 Performance mapping – Sine wave – Motor – Efficiency map - FeMT

#### 5.7.6.1 Positioning and objective

The aim of the test "Performance mapping – Sine wave – Motor – Efficiency map - FeMT" is to characterize the machine efficiency map, launching a set of transient simulations which allows very high accuracy.

Note: This test is not available for polyphase machines.

The resulting model is fully parameterized, and it is built in Flux® 2D environment, transient application. To run this test, Flux® 2D offers a dedicated toolbox called Flux e-Machine Toolbox (FeMT), which automatically manage the set of simulations and their postprocessing to build complete and accurate maps.

Through this export, the users will obtain a FeMT project ready to be solved. Additionally, the Flux® 2D project used by FeMT is also available.

Note: It should be noted that, even if the export process is quite fast, the simulation in FeMT is based on a big set of transient simulations, that usually requires a high computation time. For more information, refer to FeMT Help.

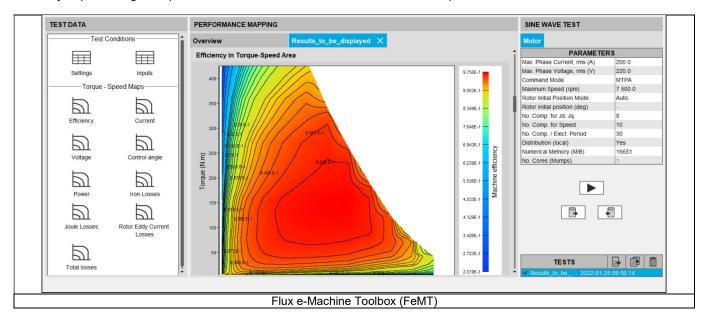

The following section describes all the user inputs to initialize the exported model.

#### 5.7.6.2 Settings

One button gives access to the following setting definition:

· Temperature of active components: winding and magnets

For more details, refer to the section dealing with the test settings.

#### 5.7.6.3 Standard inputs

1) Maximum phase current, rms

The maximum phase current supplied to the machine: "Phase current rms" (Maximum phase current, rms value) must be provided.

2) Maximum phase voltage, rms

The maximum phase voltage supplied to the machine: "Phase voltage rms" (Maximum phase voltage, rms value) must be provided.

3) Command mode

The user can choose between two types of command modes:

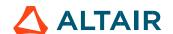

- Maximum Torque Per Voltage (MTPV)
- Maximum Torque Per Amps (MPTA)

Note: MTPV guarantees the maximum mechanical torque (or mechanical power) for each speed, considering the electrical limits established (i.e., max phase current and voltage). This command mode shows the full potential of the machine, but it is also the most difficult command mode to implement in terms of control and drive. On the contrary, MTPA is the easiest implementation for control and drive, but some regions of the torque-speed map that are attainable for MTPV are no longer available for a MTPA strategy.

#### 4) Speed

The maximum "Speed" (Maximum speed) of the machine must be set.

#### 5.7.6.4 Advanced inputs

The list of advanced inputs dedicated to this export are presented below. For more details, please refer to the section 5.7.7 - List of generic advanced inputs.

1) Number of computations per electrical period

The default value is equal to 30. The minimum allowed value is 13.

2) Number of computations for Jd, Jq

The default value is equal to 8. The minimum allowed value is 5.

3) Number of computations for speed

The default value is equal to 10. The minimum allowed value is 5.

4) Mesh order

The default level is second order mesh.

5) Airgap mesh coefficient

Airgap mesh coefficient is set to 1.5 by default.

#### 5.7.6.5 Export inputs

This test offers an additional input in the export information.

1) Generate Flux project.

The FeMT project is automatically generated by the export process. The source Flux® 2D project is created, only if this input is set to "Yes". Its default value is "No".

#### 5.7.7 List of generic advanced inputs

1) Number of computations per electrical period

The number of computations per electrical period "No. comp. / elec. period" (Number of computations per electrical period) influences the accuracy of results and the computation time.

The default value is 50. The minimum allowed value is 13. This default value provides a good balance between the accuracy of results and computation time.

2) Number of computed electrical periods

The default value is 2. The minimum allowed value is 1 and the maximum value is equal to 10.

3) Rotor initial position

By default, the "Rotor initial position" is set to "Auto".

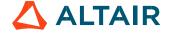

When the "Rotor initial position mode" is set to "Auto", the initial position of the rotor is automatically defined by an internal process. The resulting relative angular position corresponds to the alignment between the axis of the stator phase 1 (reference phase) and the direct axis of the rotor north pole.

When the "Rotor initial position" is set to "User input" (i.e. toggle button on the right), the initial position of the rotor considered for computation must be set by the user in the field « Rotor initial position ». The default value is equal to 0. The range of possible values is [-360, 360].

For more details, please refer to the document: MotorFactory\_SMPM\_IOR\_3PH\_Test\_Introduction – section "Rotor and stator relative position".

#### 4) Mesh order

To get the results, the computation is performed using a Finite Element Modeling. The geometry of the machine is meshed. Two levels of meshing can be considered for this finite element calculation: first order and second order. This parameter influences the accuracy of results and the computation time.

By default, second order mesh is used.

#### 5) Airgap mesh coefficient

The advanced user input "Airgap mesh coefficient" is a coefficient which adjusts the size of mesh elements inside the airgap. When one decreases the value of "Airgap mesh coefficient", the size of the mesh elements reduces, thus increasing the mesh density inside the airgap and the accuracy of results.

The imposed Mesh Point (size of mesh elements touching points of the geometry) is described as:

Mesh Point = (airgap) x (airgap mesh coefficient)

Airgap mesh coefficient is set to 1.5 by default.

The variation range of values for this parameter is [0.05; 2].

0.05 gives a very high mesh density, and 2 gives a very coarse mesh density.

#### Caution

Be aware, a very high mesh density does not always mean a better result quality. However, this always leads to a huge number of nodes in the corresponding finite element model. So, it means the need of huge numerical memory, which increase the respective computation time considerably.

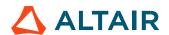

## 6 BUILD AND EXPORT A MODEL IN ALTAIR® FLUX® SKEW ENVIRONMENT

### 6.1 Overview

The aim of this export is to provide a python file which allows to get a full parametrized model ready to be used in Flux® SKEW environment.

All the models to be exported are first classified by considering the type of application for which they are built (STATIC or TRANSIENT). Then, for the tests in Motor Factory Test environment, the models are associated with a convention of operating (Motor or Generator) and grouped into packages itself to get classified into model families.

In the current version of FluxMotor® three models can be exported to Flux® SKEW environment:

| Application | Model family             | Package        | Convention        | Model / Test |
|-------------|--------------------------|----------------|-------------------|--------------|
| STATIC      | Without solving scenario | Current source | Motor & Generator | Basic model  |
| TDANCIENT   | Characterization         | Open circuit   | Motor & Generator | Back emf     |
| TRANSIENT   | Working point            | Sine wave      | Motor             | I-Ψ-N        |

The following section give a short description of all the models available for exportation to Flux® 2D environment.

## 6.2 Area to build and to export a model to Flux® SKEW environment

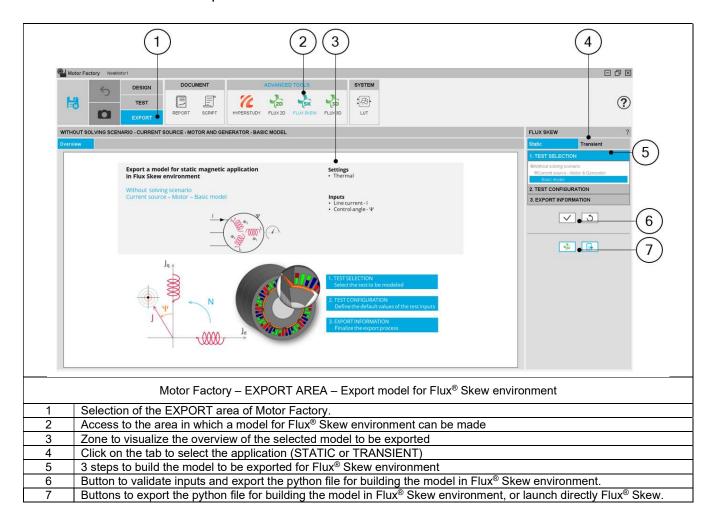

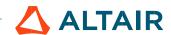

# 6.3 Particularities in building and to exporting a model to Flux® SKEW environment

A user who wants to build and export a model to Flux® SKEW has to follow the same steps and recommendations as with the function "FLUX 2D".

The main particularity of function "FLUX SKEW" is that the "**Skew number of layers**" is an input, that must be defined. Its default value is 3.

Even if the design of the machine is defined with "continuous skew", the "**Skew number of layers**" is necessary for Flux® to define the finite elements model in the FLUX SKEW environment. A high number of layers gives more accurate finite elements computations. However, it needs higher computation time. For that purpose, the value 3 is a good compromise between accuracy and speed.

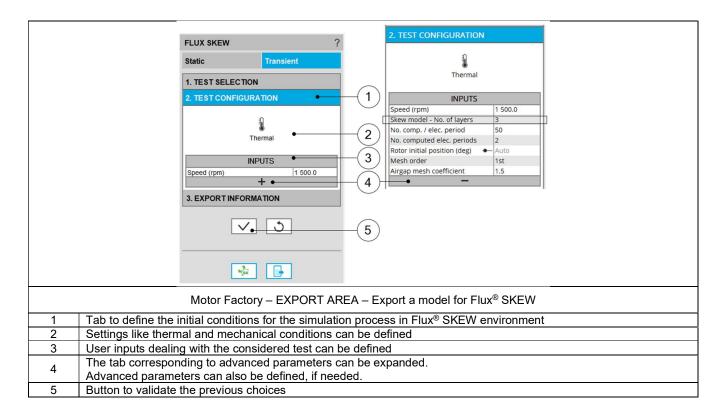

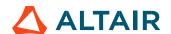

# 7 BUILD AND EXPORT A MODEL IN ALTAIR® FLUX® 3D ENVIRONMENT

#### 7.1 Overview

The aim of this export is to provide a python file which allows to get a full parametrized model ready to be used in Altair<sup>®</sup> Flux<sup>®</sup> 3D environment.

In the current version of FluxMotor® the only application type available for Flux® 3D export is STATIC for three-phase inner rotor SMPM. Transient export and outer rotor /polyphase machines will be addressed in a future version.

| Application | Model family             | Package        | Convention        | Model / Test |
|-------------|--------------------------|----------------|-------------------|--------------|
| STATIC      | Without solving scenario | Current source | Motor & Generator | Basic model  |

The following section gives a short description of the process to export the model into Flux® 3D environment.

# 7.2 Area to build and to export a model to Flux® 3D environment

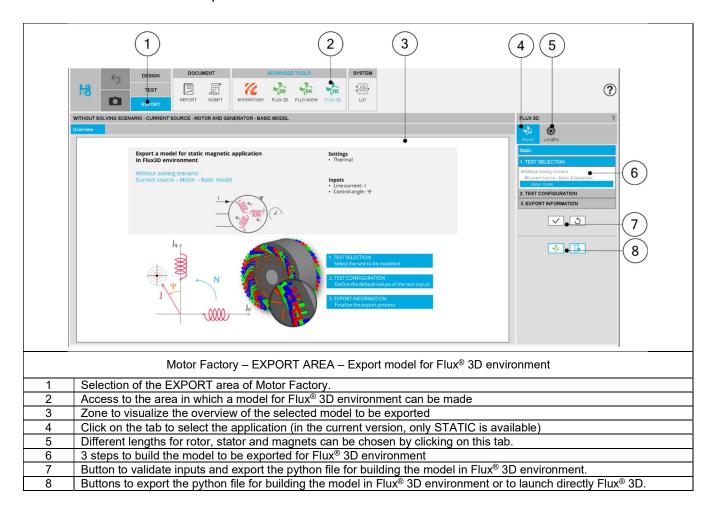

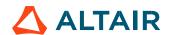

# 7.3 Particularities in building and exporting a model to Flux® 3D environment

A user who wants to build and export a model to Flux® 3D has to follow the same steps and recommendations, as with the function "FLUX 2D".

The main particularity of function "FLUX 3D" is that rotor, stator and magnets axial lengths are the inputs, that must be defined. Their default values equals the machine length defined in "Design". These three lengths can be different.

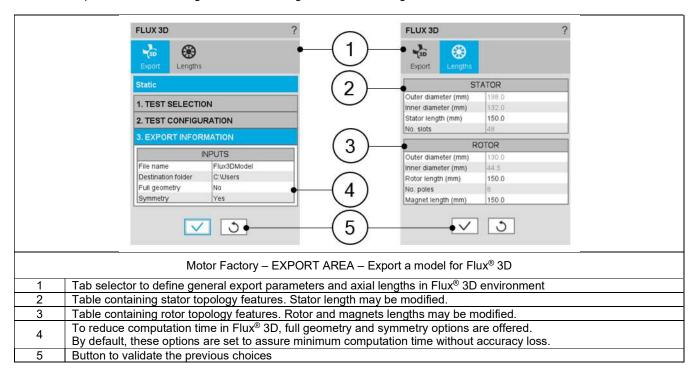

Note 1: Default values for rotor, stator and magnet lengths are equal to the machine design length. However, a change in these values only affect the Flux® 3D export and it **never** changes the design length value.

Note 2: Symmetry allows to represent only half of the topology in the axial direction, saving the simulation time. This option is available only when all the dimensions are equal on both sides of the machine (Connection Side and Opposite Connection Side), especially for the end winding dimensions.

A warning message is provided in the "Design environment" each time an asymmetric topology is defined, to inform the user that the Flux® 3D export input "symmetry" has been set to "No". This also occurs when the asymmetry is due to the end shafts, even if they are not represented in the 3D environment.

Note 3: Export to Flux® 3D is not available for skewed topologies. In this case Flux® SKEW export is recommended.

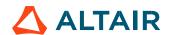

# 8 BUILD AND EXPORT A MODEL IN ALTAIR® FLOW SIMULATOR™ ENVIRONMENT

#### 8.1 Overview

The aim of this export is to provide a ".flo" file which allows to get a machine model ready to be used in Altair<sup>®</sup> Flow Simulator<sup>™</sup> environment which will allow to represent the thermal behavior of the machine through a customizable lumped thermal parameter model coupled with a flow network when necessary.

In the current version of FluxMotor® the only application type available for Flow Simulator® export is the steady state thermal analysis for three-phase inner rotor SMPM. Thermal transient export and more machine types will be addressed in future versions.

The following section gives a short description of the process to export the model into Flow Simulator™ environment.

# 8.2 Area to build and to export a model to Flow Simulator<sup>™</sup> environment

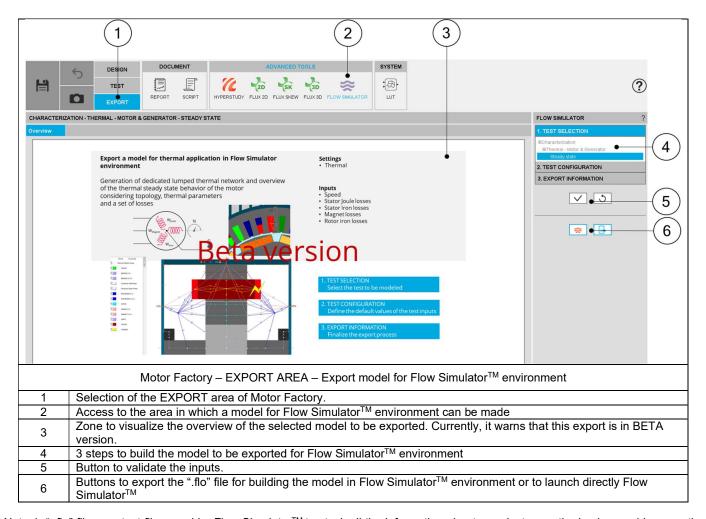

Note 1: ". flo" files are text files used by Flow Simulator<sup>TM</sup> to stock all the information about a project, e.g., the background images, the thermal/flow network components including their values, placements, etc.

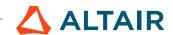

# 8.3 Steps to build an export Flow Simulator<sup>TM</sup>

## 8.3.1 Introduction

In EXPORT / ADVANCED TOOLS / FLOW SIMULATOR area, 3 steps are needed to build and export data:

- 1) Define the thermal model to be exported into Flow Simulator<sup>TM</sup>. For the moment only the thermal steady state model is availaBLE.
- 2) Define the test configuration, that means the user inputs/outputs parameters needed to perform the test (settings and user inputs of the considered test)
- 3) Define the export information.

#### 8.3.2 Test selection

In the current version of FluxMotor®, one test can be selected:

Characterization / Thermal – Motor & Generator / Steady State

## 8.3.3 Test configuration

After selecting the test, the corresponding test inputs (settings and user inputs) must be defined. This allows to define the initial conditions for the simulation process in Flow Simulator<sup>TM</sup> environment.

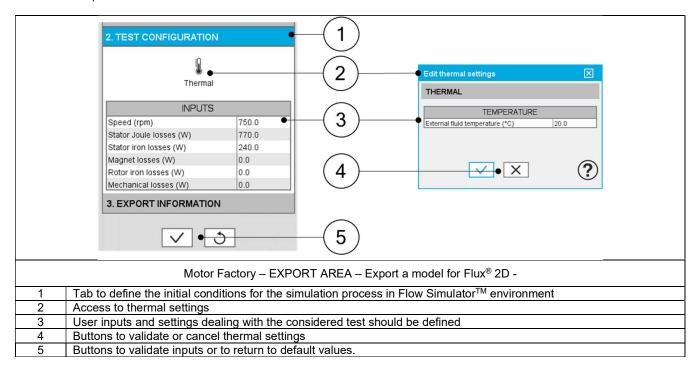

#### 8.3.4 Export information

The last step for building a model for Flow Simulator<sup>TM</sup> is to define the export information. There are two data to be defined:

- The name of the ".flo" file which will build the model in Flow Simulator™ environment.
- The folder in which the provided file will be stored.

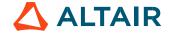

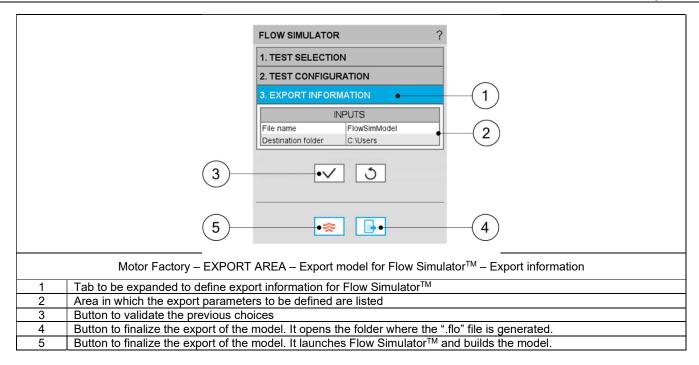

Note 1: When data is missing / wrong in third table; "Export information" for instance, an error message is displayed in the red colored font which indicates what data is missing / wrong. If needed information is missing, exporting a model is not allowed.

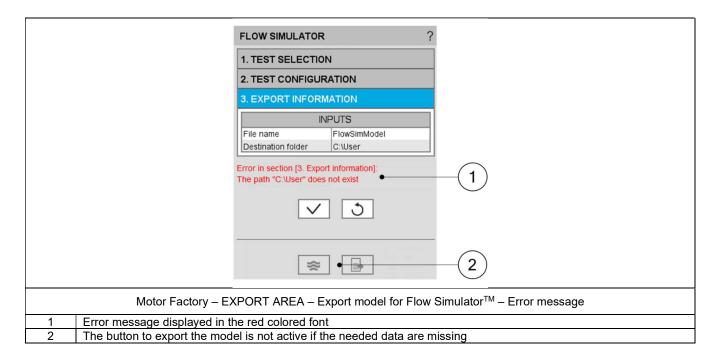

Note: Exporting a model to Flow Simulator<sup>TM</sup> (i.e. provide the ".flo" file to build the model) can take a few seconds, since it is necessary to run some pre-calculations to build the lumped parameter thermal model.

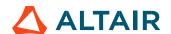

# 8.4 Available models to be exported and user inputs

#### 8.4.1 Overview

In the current version only one Flow Simulator<sup>TM</sup> export is available the steady state thermal analysis for three-phase inner rotor SMPM. Thermal transient export and more machine types will be addressed in future versions.

#### 8.4.2 Characterization – Thermal -Motor & Generator – Steady State

#### 8.4.2.1 Positioning and objective

The aim of this export is to represent the steady state thermal behavior of the machine through a customizable lumped thermal parameter model coupled with a flow network when necessary.

The resulting model is a 3D representation of a steady state thermal circuit built in Flow Simulato<sup>rTM</sup>, it corresponds to the thermal model used in Flux Motor<sup>®</sup> to run both, thermal and coupled tests.

The following section describes all the user inputs and settings to initialize the exported model.

#### 8.4.2.2 Settings

One button gives access to the following setting definition:

• External fluid temperature

For more details, refer to the section dealing with the test settings.

#### 8.4.2.3 Standard inputs

1) Speed

The speed of the machine to be considered.

2) Set of losses

The losses to be defined are the following ones:

- Stator Joule losses
- Stator iron losses
- Magnet losses
- Rotor iron losses
- Mechanical losses

## 8.4.2.4 Advanced inputs

There are no advanced inputs required for this export.

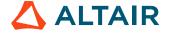

# 9 EXPORT TO SYSTEM

## 9.1 Overview

The area SYSTEM, in the EXPORT environment of Motor Factory, allows exporting data like constants, curves and maps in lookup table (LUT) formats, such as FMU and MAT format files.

In the current version, the test Characterization/Model/Maps can be selected for exporting the data.

Constants, curves and maps" given in  $J_d$ - $J_q$  plane, for characterizing the 3-Phase synchronous machines with permanent magnets are computed and exported.

These files can be imported directly into environments like Altair® Activate®, Altair® Compose® or Altair® PSIM® as binary variables files (.mat) or inside block functions, ready to be integrated into schemes to represent the model of the corresponding rotating electrical machine.

These functionalities are useful to represent the machine at the system level. Therefore, electrical machine and other system components, such as the drive and the control command, can be represented and simulated altogether into the same area.

Note: This functionality is not implemented for polyphase machines. It will be addressed in a future version.

# 9.2 Area to export LUT

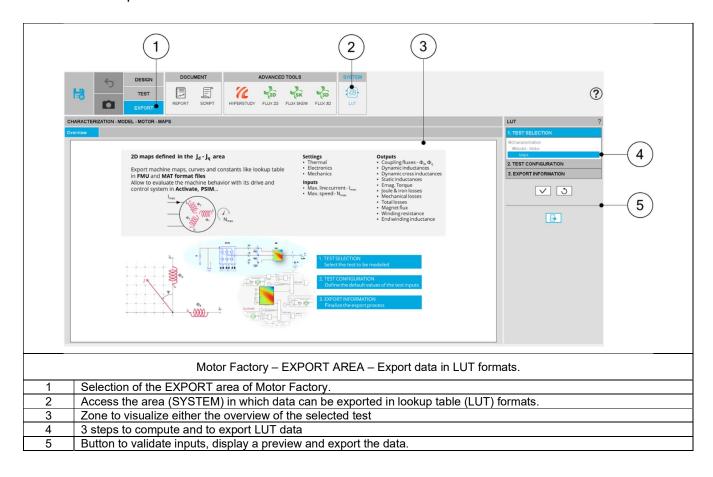

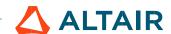

# 9.3 Steps to build an export LUT

#### 9.3.1 Introduction

In EXPORT / ADVANCED TOOLS / SYSTEM area, 3 steps are needed to build and export data:

- 3) Select the test which will be performed for building data to be exported.
- 4) Define the test configuration, that means the user inputs/outputs parameters needed to perform the test (settings and user inputs of the considered test)
- 5) Define the export type (FMU or MAT formats) and information.

#### 9.3.2 Test selection

In the current version of FluxMotor®, one test can be selected:

Characterization / Model / Motor / Maps

## 9.3.3 Test configuration

After selecting a test, the corresponding test inputs (settings and user inputs) must be defined. This allows to define the initial conditions for testing.

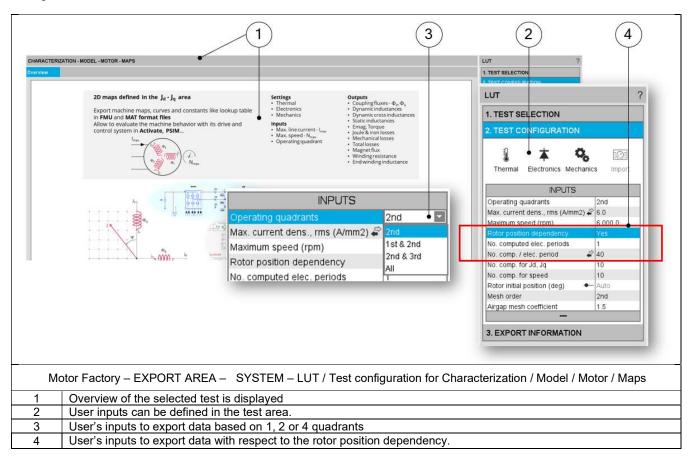

Note: The user help information about the test parameters is defined in the user help guide of the corresponding test. Please refer to the corresponding section.

## Note: Operating quadrants

Export / System LUT (Activate or PSIM) allows exporting data based on 1, 2 or 4 quadrants

This user's inputs define the quadrants in the  $J_d$ -  $J_q$  plane, where the test will be carried out. By default, the only considered quadrant is the  $2^{nd}$  one (i.e., the grid is only defined for negative values of the current in the d axis and positive ones in the q axis). This corresponds to the motor behavior of the machine.

Options allow computing and displaying 1, 2 or 4 quadrants.

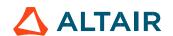

By default, the only considered quadrant is the 2nd one (i.e., the grid is only defined for negative values of the current in the d axis and positive ones in the q axis). This corresponds to the motor behavior of the machine.

The other possible values for this input are: "2nd and 3rd ", "1st and 2nd "and "all".

#### Note: Rotor position dependency

Export / System LUT (Activate or PSIM) allows exporting data with respect to the rotor position dependency.

This user's input defines the rotor position dependency, where the test will be carried out. By default, the rotor position dependency is set to "No" but it can be set to "Yes". In this case the computation will be done in the  $J_d$ -  $J_q$  plane with an additional third axis corresponding to the rotor position  $\theta_r$ .

In case the rotor dependency is set to "Yes", whatever the operating quadrant choice, the finite element computation is done over all selected quadrants (in case the rotor dependency is set to "No", symmetries are used).

## 9.3.4 Export information

The last step for building and exporting data in FMU format files is to define the export information.

Three inputs must be defined:

- The name of the directory in which the created files will be stored
- The format of the file to be exported. Three options are available: FMU for Activate, FMU generic and MAT file for Activate and PSIM
- The destination folder in which the previous directory will be located

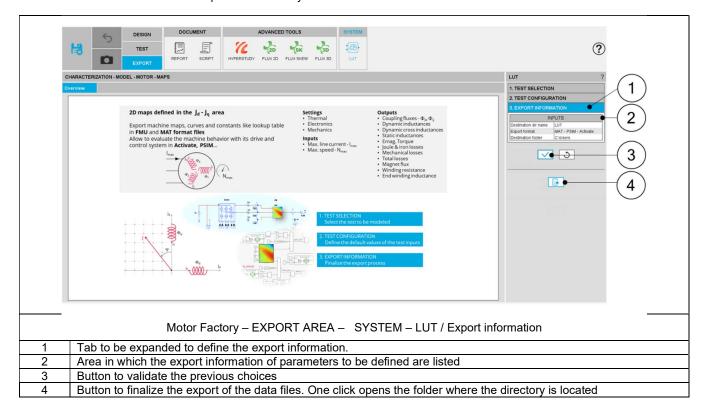

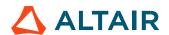

# 9.4 FMU format files

## 9.4.1 Compatibility

Two packages of FMU format files are automatically provided, one dedicated to Activate® and another one compatible with other system simulation tools.

Hence, the user will be able to select the required system simulation tool without any problem of compatibility. One of the main differences between the two files is how the units are managed in the name labels (See below illustrations).

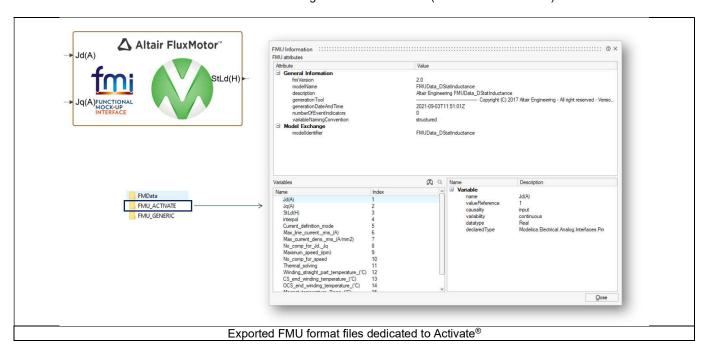

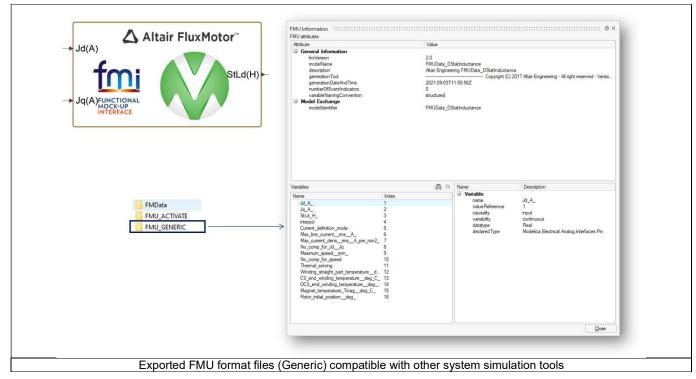

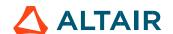

#### 9.4.2 A C/C++ compiler is needed

#### 9.4.2.1 C/C++ compiler / System requirements

FluxMotor® requires a C/C++ compiler to perform some operation for creating FMU blocks.

Here is the list of the Visual Studio compilers supported:

Microsoft® Visual Studio 2019, Community, Professional, Enterprise

Microsoft® Visual Studio 2017, Community, Professional, Enterprise

Microsoft® Visual Studio 2019/2017/2015: Build Tools **Note:** the option for **Windows 10 SDK** must be selected

Microsoft® Visual Studio C++ 2015 (VC 14.0 Express, Community and Professional)

#### **Important Remark**

The table above proposes different versions of Microsoft Visual Studio. Make sure the version you install is approved by your IT department and you have the right license (e.g. if you decide to use Professional Edition, a license is required)

#### 9.4.2.2 Access path of the C/C++ Compiler

Once the C/C++ Compiler is installed on the computer, its access path must be specified in the user's preferences.

Note: When opening FluxMotor®, if a C/C++ Compiler is already installed on the computer, the corresponding install path is automatically written in the user's preferences.

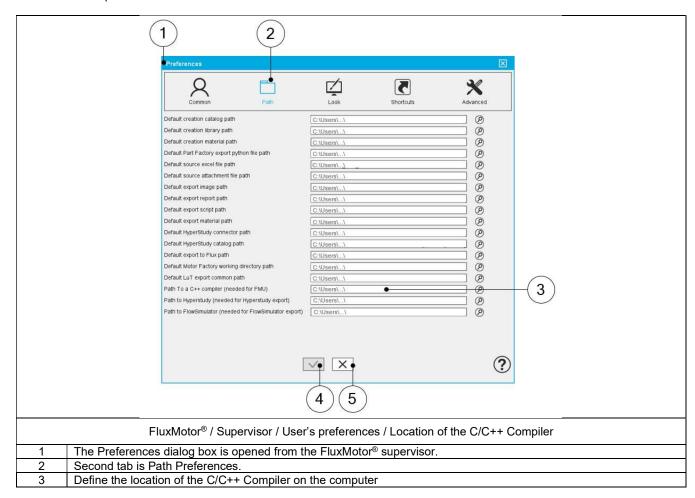

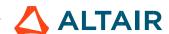

Here is below a list of files to select in the installation directory (path) according to the Visual Studio version installed:

| Visual Studio 2019,<br>Community                  | C:\Program Files (x86)\Microsoft Visual Studio\2019\Community\VC\Auxiliary\Build\vcvarsall.bat    |
|---------------------------------------------------|---------------------------------------------------------------------------------------------------|
| Visual Studio 2019,<br>Professional               | C:\Program Files (x86)\Microsoft Visual Studio\2019\Professional\VC\Auxiliary\Build\vcvarsall.bat |
| Visual Studio 2019,<br>Enterprise                 | C:\Program Files (x86)\Microsoft Visual Studio\2019\Enterprise\VC\Auxiliary\Build\vcvarsall.bat   |
| Visual Studio 2017,<br>Community                  | C:\Program Files (x86)\Microsoft Visual Studio\2017\Community\VC\Auxiliary\Build\vcvarsall.bat    |
| Visual Studio 2017,<br>Professional               | C:\Program Files (x86)\Microsoft Visual Studio\2017\Professional\VC\Auxiliary\Build\vcvarsall.bat |
| Visual Studio 2017,<br>Enterprise                 | C:\Program Files (x86)\Microsoft Visual Studio\2017\Enterprise\VC\Auxiliary\Build\vcvarsall.bat   |
| Microsoft® Visual Studio<br>C++ 2015 Express      | C:\Program Files (x86)\Microsoft Visual Studio\14.0\VC\Build\vcvarsall.bat                        |
| Microsoft® Visual Studio<br>C++ 2015 Community    | C:\Program Files (x86)\Microsoft Visual Studio\14.0\VC\Build\vcvarsall.bat                        |
| Microsoft® Visual Studio<br>C++ 2015 Professional | C:\Program Files (x86)\Microsoft Visual Studio\14.0\VC\Build\vcvarsall.bat                        |
| Microsoft® Visual Studio 2019, Build Tools        | C:\Program Files (x86)\Microsoft Visual Studio\2019\BuildTools\VC\Auxiliary\Build\vcvarsall.bat   |
| Microsoft® Visual Studio 2017, Build Tools        | C:\Program Files (x86)\Microsoft Visual Studio\2017\BuildTools\VC\Auxiliary\Build\vcvarsall.bat   |

Note that the executable command is detected if the Visual Studio is already installed before or if the preference is set to an empty value and then reopening the preference.

# 9.4.3 Import FMU data in Altair® Activate®

Once FMU files are generated by FluxMotor®, these can be imported in environments like Activate®. This section explains how FMU files generated from FluxMotor® are used in Activate®. The FMU file of the D-axis flux is taken as an example.

First, Activate® is opened.

Either start creating a new project via a new modeling window or open an existing scm file.

To use FMU files from FluxMotor®, locate the FMU block in the palettes of the System library.

1) Select View > Palette Browser

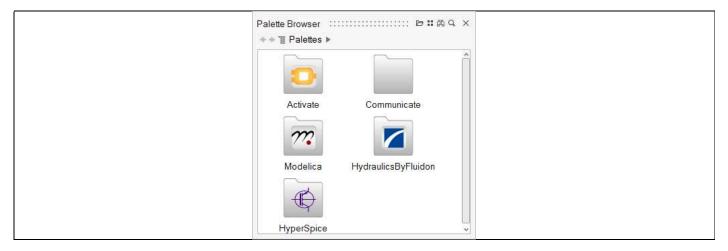

The Palette Browser displays the installed library palettes.

- Double-click Activate<sup>®</sup> > CoSimulation.
   The Palette Browser displays the blocks available in the CoSimulation palette.
- 3) Select the FMU block, then drag and drop it into the modeling window.

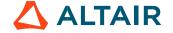

One can also write down "FMU" in the quick search field.

4) Double-click on the FMU dragged in the modeling window, or right-click, and from the context menu, select Parameters.

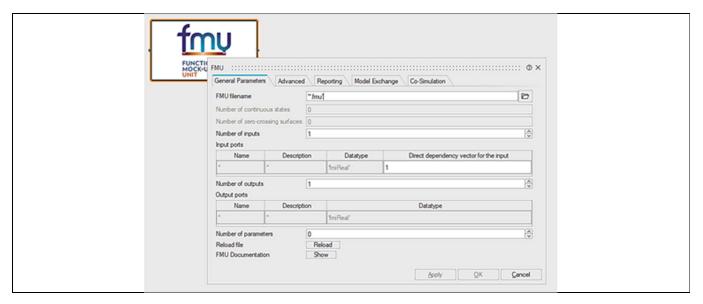

#### Then:

- In General parameters > FMU filename, indicates the path to the D-axis flux FMU (the directory in which the FMU file is located).
- All the information regarding the D-axis flux FMU appears along with a new content under the name parameters appears. In this area, you can set the boundaries of the quadrant by choosing a value from 0 to 3.

These boundaries reflect the FMU response when the user is outside the quadrant in which the calculations were made.

The meaning of each value is listed in the table that follows:

| Value | Meaning              |
|-------|----------------------|
| 0     | NAN                  |
| 1     | Zero                 |
| 2     | Hold                 |
| 3     | Linear extrapolation |

All the information related to the resolution of the test map can be seen by clicking on the info tab.

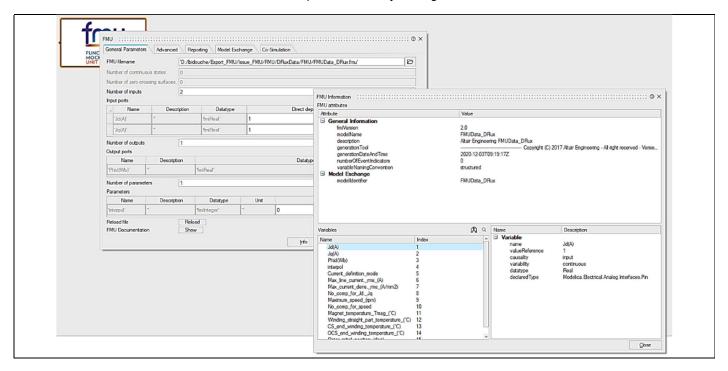

The FMU generated will have its inputs and output. The D-axis flux FMU in Activate® will look like this:

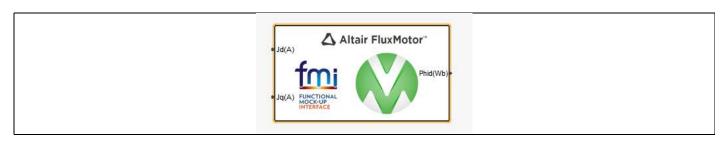

Along with FMU files, an oml file, that contains important constant values of the test map is generated. These values can be loaded and used in the Activate® model by executing the oml file.

This oml file could be read in Activate® diagram home by indicating its path, and using the function execution as follow:

run('D:\UserFolder\Export\_FMU\FMU\_AD\oml\constants.oml')

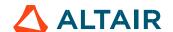

# 9.5 MAT format files

## 9.5.1 Introduction

Once MAT files are generated by FluxMotor®, they can be imported in environments like PSIM® Activate® or Compose®. This section explains the folder structure and the files generated by the export format "MAT – PSIM – Activate".

The export generates a folder named according to the user choice. Inside it, two different folders can be found:

 A folder "FMData", containing several ".txt" files. Each file stocks the information about one exported variable (e.g., fluxes or inductances):

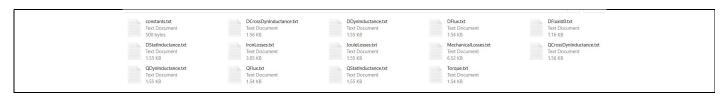

These files have the same format as the results exported from the FluxMotor test Characterization / Model. An example of the file containing the Joule losses is shown below.

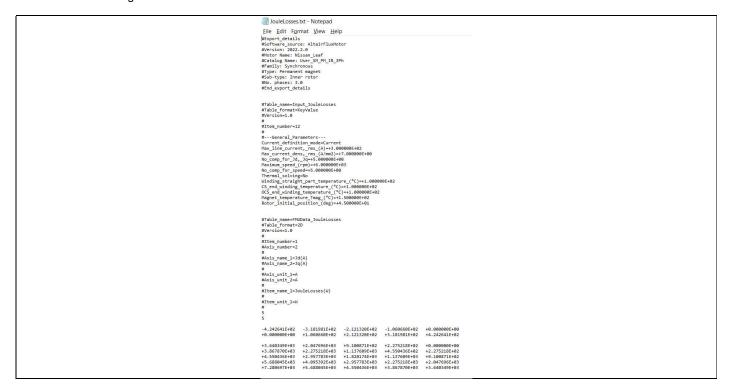

• A folder MAT\_PSIM stocking the MAT file. It is written in version 5.0 and can be read by any software supporting this format. Here, it can be seen that the variables contained by this file are read by Compose<sup>®</sup>.

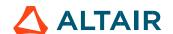

| omma  | ommand History Variable Browser Session Information |                                          |          |       |  |  |  |
|-------|-----------------------------------------------------|------------------------------------------|----------|-------|--|--|--|
| lame  |                                                     | Value                                    | Туре     | Scope |  |  |  |
|       | ANGPOS_ROTOR_DEG                                    | 45                                       | number   | Base  |  |  |  |
| -     | AXIS_MAGNET_TEMP                                    | 150                                      | number   | Base  |  |  |  |
|       | Catalog_Name                                        | User_SM_PM_IR_3Ph                        | string   | Base  |  |  |  |
| •     | FLUX_D                                              | <matrix(1x25)></matrix(1x25)>            | matrix   | Base  |  |  |  |
| •     | FLUX_ID0                                            | [0.0671220325 0.0676971718 0.0632808409  | _ matrix | Base  |  |  |  |
| •     | FLUX Q                                              | <matrix(1x25)></matrix(1x25)>            | matrix   | Base  |  |  |  |
|       | Family                                              | Synchronous                              | string   | Base  |  |  |  |
| •     | ID_PEAK                                             | [-424.264068711929 -318.198051533946 -21 | matrix   | Base  |  |  |  |
|       | IQ_PEAK                                             | [0 106.066017177982 212.132034355964 31  |          | Base  |  |  |  |
|       | J inertia                                           | 0.0299335738386677                       | number   | Base  |  |  |  |
|       | LD_DYN_vs_ID                                        | <matrix(1x25)></matrix(1x25)>            | matrix   | Base  |  |  |  |
|       | LD DYN vs IQ                                        | <matrix(1x25)></matrix(1x25)>            | matrix   | Base  |  |  |  |
|       | LD_STAT_vs_ID                                       | <matrix(1x25)></matrix(1x25)>            | matrix   | Base  |  |  |  |
|       | LD_STAT_vs_IQ                                       | <matrix(1x25)></matrix(1x25)>            | matrix   | Base  |  |  |  |
|       | LOSS_IRON                                           | <matrix(1x125)></matrix(1x125)>          | matrix   | Base  |  |  |  |
|       | LOSS_JOULE                                          | <matrix(1x25)></matrix(1x25)>            | matrix   | Base  |  |  |  |
|       | LOSS_MECHANICAL                                     | <matrix(1x200)></matrix(1x200)>          | matrix   | Base  |  |  |  |
|       | LQ DYN vs ID                                        | <matrix(1x25)></matrix(1x25)>            | matrix   | Base  |  |  |  |
|       | LQ_DYN_vs_IQ                                        | <matrix(1x25)></matrix(1x25)>            | matrix   | Base  |  |  |  |
|       | LQ_STAT_vs_ID                                       | <matrix(1x25)></matrix(1x25)>            | matrix   | Base  |  |  |  |
|       | LQ_STAT_vs_IQ                                       | <matrix(1x25)></matrix(1x25)>            | matrix   | Base  |  |  |  |
|       | L_end_winding                                       | 1.11642517844301e-05                     | number   | Base  |  |  |  |
|       | Motor_Name                                          | Nissan_Leaf                              | string   | Base  |  |  |  |
|       | No_phases                                           | 3.0                                      | string   | Base  |  |  |  |
|       | Phi M                                               | 0.0671220325                             | number   | Base  |  |  |  |
|       | R_phase                                             | 0.0154984181044671                       | number   | Base  |  |  |  |
|       | SPEED RPM                                           | [1200 2400 3600 4800 6000]               | matrix   | Base  |  |  |  |
|       | Software_source                                     | AltairFluxMotor                          | string   | Base  |  |  |  |
|       | Sub_type                                            | Inner rotor                              | string   | Base  |  |  |  |
|       | TEST CURRENT DEFINITION MO_                         | CURRENT                                  | string   | Base  |  |  |  |
|       | TEST_CURRENT_DENSITY_RMS                            | 7                                        | number   | Base  |  |  |  |
|       | TEST_CURRENT_LINE_RMS                               | 300                                      | number   | Base  |  |  |  |
|       | TEST_MAXIMUM_SPEED                                  | 6000                                     | number   | Base  |  |  |  |
|       | TEST_NO_COMPTUTATIONS_FOR_                          |                                          | number   | Base  |  |  |  |
|       | TEST_NO_COMPTUTATIONS_FOR_                          |                                          | number   | Base  |  |  |  |
|       |                                                     | MAGNET_CONSTANT_TEMPERATURE              |          | Base  |  |  |  |
|       | TORQUE                                              | <pre><matrix(1x25)></matrix(1x25)></pre> | matrix   | Base  |  |  |  |
|       | T ACTIVE LENGTH WINDING C                           | 100                                      | number   | Base  |  |  |  |
|       | T_CS_END_WINDING_C                                  | 100                                      | number   | Base  |  |  |  |
|       | T_MAGNET_C                                          | 150                                      | number   | Base  |  |  |  |
|       | T_OCS_END_WINDING_C                                 | 100                                      | number   | Base  |  |  |  |
|       | Type                                                | Permanent magnet                         | string   | Base  |  |  |  |
|       | Version                                             | 2022.2.0                                 | string   | Base  |  |  |  |
|       |                                                     | 45                                       | number   | Base  |  |  |  |
| (346) | initial_angle_rotor_deg                             | U                                        | number   | pase  |  |  |  |

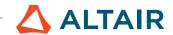